# Features Available in ATTAINS Cycle Summary Reports

Version: 6/29/2020 – This corresponds with the July 2020 release of ATTAINS

**Purpose:** To explain some of the features available in the **Assessments, Uses, Parameters, Nutrient-Related, and Sources Summary Reports**. These features include the ability to view by Water Type Size, add columns to a report, filter results, and download the filtered results. The **Delisting Summary Report** also allows the user to add columns, filter results and download the filtered results.

**Audience:** Any ATTAINS user with access to an Organization. These features are available for users with Read Only access or higher.

- 1. Login to ATTAINS.
- 2. If you are an EPA user, select an Organization from the top right drop-down menu. State or Tribal users can only access your own Organization, so you can skip this step.
- 3. Go to the Reports tab.

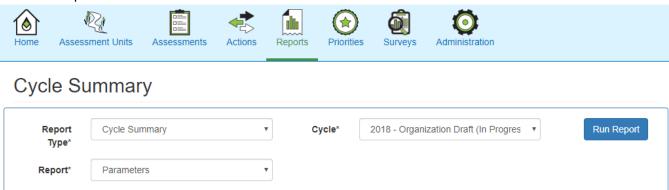

4. In Report Type, select "Cycle Summary". In the Cycle drop-down, select the snapshot or working copy you would like to summarize. In the Report drop-down, select either Assessments, Uses, Parameters, Sources or Delistings.

#### Cycle Summary Report Options

This example will show the Parameters Summary Report, but the same functionality exists for the Assessments, Uses, Nutrient-Related and Sources Summary Reports, except as noted below. The Delistings Summary Report does not have a summary chart or table, so only letters F through K apply to the Delistings report.

5. **View By:** The report is initially shown by Count. A new "View By" drop-down menu (letter A in the graphics below and on the next page) allows you to select a Water Type and view the results by that Water Type's size. The Water Type menu will only show Water Types used by the Organization.

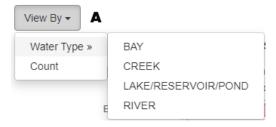

Note: There may be a delay after clicking a Water Type, while the system calculates the summary for that Water Type.

(The Assessments report returns a pie chart.) Clicking on a label in the chart legend (strikethrough) will turn off that legend value in the summary chart but does not affect the summary table.

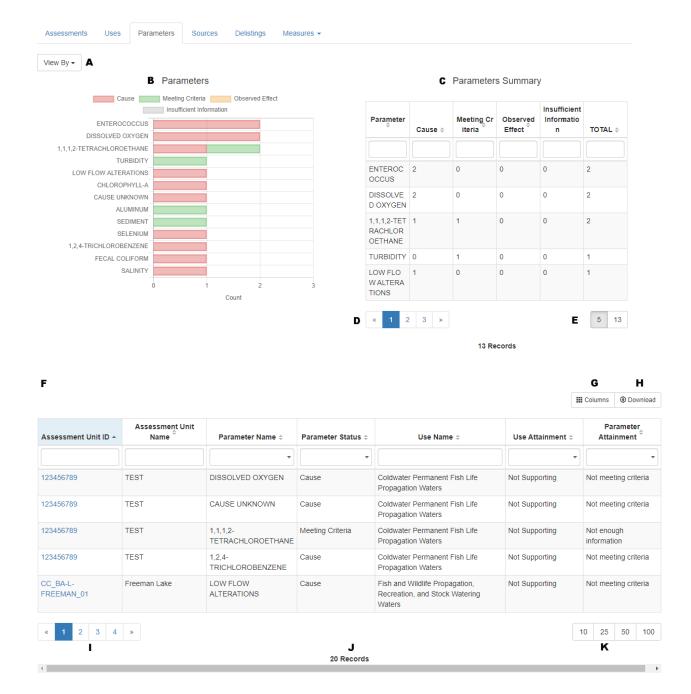

- 7. **Bar chart** (letter B): Mouse over the horizontal bar chart to see the legend for each bar, including the label and count. Scroll down the bar chart to see additional results.
- 8. **Summary table** (letter C): This table summarizes the results. If View By Count is selected (the default view), the results will be counts. If View By Water Type is selected, the results will be based upon the size unit for the selected Water Type.
  - a. This table is sorted in descending order by total, but you can sort a different column by ascending or descending order by using the arrows next to the column name.
  - b. The search boxes below the column name can be used to search for a specific value.
  - c. The first 5 results are shown in the summary table. Additional results can be seen by moving through the table pages (letter D). Or, you can click on the numbers in the bottom right of the summary table (letter E) to toggle between 5 results or a larger number or results per tabular page.
- 9. Clicking on a bar in the chart or a row in the summary table will filter the results table based on the selection. The number of records shown in the results table (letter J) will change to reflect the number of filtered results.
  - a. To remove a filter that has been applied to the chart or summary table, click the Clear Selection button. Note: If View by Water Type is selected, the Clear Selection button will not clear the Water Type selection. Select a different option from the View By drop-down button to change the Water Type selection.
- 10. **Results table** (letter F): The number of records in the Results table will change depending upon the optional columns selected and any filters that have been applied.
  - Each column of the Results table is filterable and sortable. Some of the columns use a dropdown with a multi-select option. Click off the drop-down to close it. Other column filters allow typing and will match partial text.
  - b. The results table is broken into tabular pages. Use the table page controls (letter I) to navigate through the table, or switch between 5 records and a larger number of records using the numbers in the lower right corner (letter K).
  - c. **Note:** Clicking on one of the links in the Assessment Unit ID column will take you to that Assessment record. If you want to download your data, do so before you click on one of those Assessment Unit IDs, because that will navigate you away from the report. Returning to the report will regenerate the report.
- 11. **Adding Columns** (letter G): You may choose additional columns to add to the results table. Click the Columns button.
  - a. The optional columns vary depending upon the Summary report. The options for each report are shown in a separate section below.
  - b. Note: As you add columns, you may need to use the horizontal scroll bar (letter J) to see additional columns.
- 12. **Downloading results** (letter H): Once you have the data the way you want (e.g., have added the columns that you want, and applied filters if you would like), using the Download button will export the results table to .CSV format. If you want all the results from the table, remove any applied filters.

## Additional Column Options

Each summary report has different options for columns that may be displayed or hidden. Screen shots of the columns available in each report are provided below. Gray check marks are for columns that are locked and cannot be turned off. Additional fields are turned on by default (black checks) but may be hidden (i.e., unchecked). The empty boxes are fields that may be turned on. Select your choices and click the Close button.

#### Assessments Summary Report Columns

| Assessment Unit        |                         |
|------------------------|-------------------------|
| Assessment Unit ID     | Assessment Unit Name    |
| State Code             | Use Class Name          |
| Assessment Unit Status | ☐ Agency Code           |
| Location Description   | Assessment Unit Comment |
| ✓ EPA IR Category      | ☐ Multi IR Categories   |
| Assessment Rationale   | ☐ Water Type            |
| ☐ Water Size           | Units                   |
| ☐ Size Source          | Source Scale            |
| Estimation Method      | Cycle Last Assessed     |
| Cycle Last Modified    | ☐ Validation            |
| ☐ Status               |                         |
|                        |                         |

# Uses Summary Report Columns

| Assess | Assessment Unit         |                         |  |  |  |
|--------|-------------------------|-------------------------|--|--|--|
|        | ✓ Assessment Unit ID    | ✓ Assessment Unit Name  |  |  |  |
|        | ☐ State Code            | Use Class Name          |  |  |  |
|        | Assessment Unit Status  | Agency Code             |  |  |  |
|        | ☐ Location Description  | Assessment Unit Comment |  |  |  |
|        | ☐ EPA IR Category       | ☐ Multi IR Categories   |  |  |  |
|        | Assessment Rationale    | ☐ Water Type            |  |  |  |
|        | ☐ Water Size            | Units                   |  |  |  |
|        | Size Source             | Source Scale            |  |  |  |
|        | Estimation Method       | Cycle Last Assessed     |  |  |  |
|        | Cycle Last Modified     | ☐ Validation            |  |  |  |
|        | □ Status                |                         |  |  |  |
| Use    |                         |                         |  |  |  |
|        | ✓ Use Name              | ✓ Use Support           |  |  |  |
|        | ✓ Threatened            | ✓ Use Org IR Category   |  |  |  |
|        | Assessment Basis        | Assessment Date         |  |  |  |
|        | ☐ Monitoring Start Date | ☐ Monitoring End Date   |  |  |  |
|        | Use Agency              | ☐ Trend                 |  |  |  |
|        | Org Qualifier Flag      | Assessor Name           |  |  |  |
|        | Use Comment             | Assessment Types        |  |  |  |
|        | Assessment Methods      |                         |  |  |  |
|        |                         |                         |  |  |  |

# Parameters Summary Report Columns

| Assessment Unit             |                                |  |  |  |
|-----------------------------|--------------------------------|--|--|--|
|                             | ✓ Assessment Unit Name         |  |  |  |
| ☐ State Code                | Use Class Name                 |  |  |  |
| ☐ Assessment Unit Status    | ☐ Agency Code                  |  |  |  |
| ☐ Location Description      | Assessment Unit Comment        |  |  |  |
| EPA IR Category             | ☐ Multi IR Categories          |  |  |  |
| Assessment Rationale        | ☐ Water Type                   |  |  |  |
| ☐ Water Size                | □ Units                        |  |  |  |
| ☐ Size Source               | ☐ Source Scale                 |  |  |  |
| ☐ Estimation Method         | Cycle Last Assessed            |  |  |  |
| Cycle Last Modified         | ☐ Validation                   |  |  |  |
| ☐ Status                    |                                |  |  |  |
| Parameter                   |                                |  |  |  |
|                             | ✓ Parameter Status             |  |  |  |
| □ Parameter EPA IR Category | □ Delisted                     |  |  |  |
| ☐ Delisted Reason           | ✓ Use Name                     |  |  |  |
| ✓ Use Attainment            | ✓ Parameter Attainment         |  |  |  |
| ☐ Parameter Trend           | ☐ Season Start Date            |  |  |  |
| Season End Date             | ☐ Pollutant Indicator          |  |  |  |
| Cycle First Listed          | ☐ Cycle Scheduled for TMDL     |  |  |  |
| Cycle Expected to Attain    | Organization IR Category       |  |  |  |
| ☐ Impaired Water Agency     | ☐ Alternate Listing Identifier |  |  |  |
| CWA 303(d) Priority Ranking | Consent Decree Cycle           |  |  |  |
| ☐ Impaired Water Comment    |                                |  |  |  |
| Action                      |                                |  |  |  |
| ☐ Action ID                 | ☐ Action Name                  |  |  |  |
| ☐ Action Status             | ☐ Action Type                  |  |  |  |
| ☐ Action Organization       | ☐ Action Agency                |  |  |  |
| ☐ Completion Date           | ☐ Is Indian Country            |  |  |  |
| ☐ Action Comment            | ☐ Action TMDL Date             |  |  |  |
| TMDL Other ID               | ☐ Include in Measure           |  |  |  |
| ☐ Action Is Valid           |                                |  |  |  |

# Nutrient-Related Summary Report Columns

## Show/Hide Columns

| Assessment Unit                |                               |  |  |  |
|--------------------------------|-------------------------------|--|--|--|
| Assessment Unit ID             | Assessment Unit Name          |  |  |  |
| ☐ State Code                   | ☐ Use Class Name              |  |  |  |
| ☐ Assessment Unit Status       | ☐ Agency Code                 |  |  |  |
| ☐ Location Description         | ☐ Assessment Unit Comment     |  |  |  |
| ☐ EPA IR Category              | ☐ Multi IR Categories         |  |  |  |
| ☐ Assessment Rationale         | □ Units                       |  |  |  |
| ☐ Size Source                  | ☐ Source Scale                |  |  |  |
| ☐ Estimation Method            | ☐ Cycle Last Assessed         |  |  |  |
| ☐ Cycle Last Modified          | ☐ Validation                  |  |  |  |
| ☐ Status                       | ✓ Water Type                  |  |  |  |
| ✓ Water Size                   |                               |  |  |  |
| Parameter                      |                               |  |  |  |
| Parameter Name                 | ✓ Parameter Status            |  |  |  |
| ☐ Impaired Water Agency        | ☐ Impaired Water Comment      |  |  |  |
| ☐ Parameter EPA IR Category    | ☐ Delisted                    |  |  |  |
| ☐ Delisted Reason              | ✓ Use Name                    |  |  |  |
| Use Attainment                 | Parameter Attainment          |  |  |  |
| ☐ Parameter Trend              | ☐ Season Start Date           |  |  |  |
| ☐ Season End Date              | ☐ Pollutant Indicator         |  |  |  |
| ☐ Cycle First Listed           | ☐ Cycle Scheduled for TMDL    |  |  |  |
| ☐ Cycle Expected to Attain     | ☐ Organization IR Category    |  |  |  |
| ☐ Alternate Listing Identifier | ☐ CWA 303(d) Priority Ranking |  |  |  |
| ☐ Consent Decree Cycle         |                               |  |  |  |
|                                |                               |  |  |  |

#### Sources Summary Report Columns

#### Assessment Unit ✓ Assessment Unit Name Assessment Unit ID State Code Use Class Name ■ Assessment Unit Status ■ Agency Code ☐ Location Description Assessment Unit Comment ■ EPA IR Category ■ Multi IR Categories Assessment Rationale ■ Water Type ■ Water Size Units Size Source ■ Source Scale ☐ Estimation Method Cycle Last Assessed Cycle Last Modified Validation ■ Status Source Source Name Confirmed Associated Cause Name Source Comment

# Delistings Summary Report Columns

| Assessr   | ment Unit                      |                             |  |  |
|-----------|--------------------------------|-----------------------------|--|--|
|           | ✓ Assessment Unit ID           | ✓ Assessment Unit Name      |  |  |
|           | ☐ State Code                   | ☐ Use Class Name            |  |  |
|           | ☐ Assessment Unit Status       | ☐ Agency Code               |  |  |
|           | ☐ Location Description         | Assessment Unit Comment     |  |  |
|           | ☐ EPA IR Category              | ☐ Multi IR Categories       |  |  |
|           | ☐ Assessment Rationale         | ☐ Water Type                |  |  |
|           | ☐ Water Size                   | Units                       |  |  |
|           | ☐ Size Source                  | □ Source Scale              |  |  |
|           | ☐ Estimation Method            | ☐ Cycle Last Assessed       |  |  |
|           | Cycle Last Modified            | ☐ Validation                |  |  |
|           | ☐ Status                       |                             |  |  |
| Parameter |                                |                             |  |  |
|           | ✓ Parameter Name               | ☐ Parameter Status          |  |  |
|           | ☐ Parameter EPA IR Category    | □ Delisted                  |  |  |
|           | ☐ Use Name                     | Use Attainment              |  |  |
|           | ☐ Parameter Attainment         | ☐ Parameter Trend           |  |  |
|           | ☐ Season Start Date            | Season End Date             |  |  |
|           | ☐ Pollutant Indicator          | Cycle First Listed          |  |  |
|           | ☐ Cycle Scheduled for TMDL     | Cycle Expected to Attain    |  |  |
|           | ☐ Organization IR Category     | ☐ Impaired Water Agency     |  |  |
|           | ☐ Alternate Listing Identifier | CWA 303(d) Priority Ranking |  |  |
|           | ☐ Consent Decree Cycle         | ☐ Impaired Water Comment    |  |  |
|           | ■ Delisting Reason             | ■ Delisting Comment         |  |  |
| Action    |                                |                             |  |  |
|           | ☐ Action ID                    | ☐ Action Name               |  |  |
|           | ☐ Action Status                | ☐ Action Type               |  |  |
|           | ☐ Action Organization          | Action Agency               |  |  |
|           | ☐ Completion Date              | ☐ Is Indian Country         |  |  |
|           | ☐ Action Comment               | ☐ Action TMDL Date          |  |  |
|           | ☐ TMDL Other ID                | ☐ Include in Measure        |  |  |
|           | ☐ Action Is Valid              |                             |  |  |
|           |                                |                             |  |  |